## Cómo subir actividades en Google Calendar

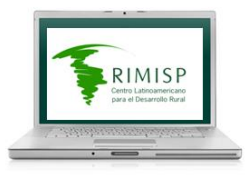

## 1.- Ir a google.com/calendar

2.- Ingresar los datos de la cuenta de correo personal de Rimisp, su respectiva contraseña y presionar el botón INICIAR SESIÓN

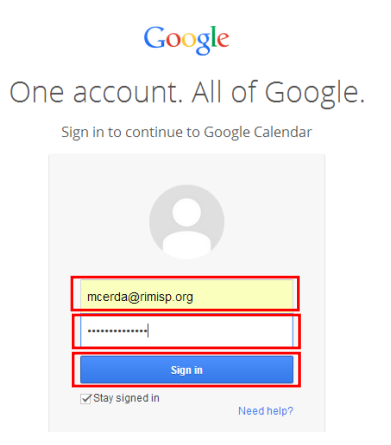

3.- En la lista MIS CALENDARIOS, de la columna izquierda, seleccionar CALENDARIO COMPARTIDO, y hacer clic sobre la pestaña de dicho calendario

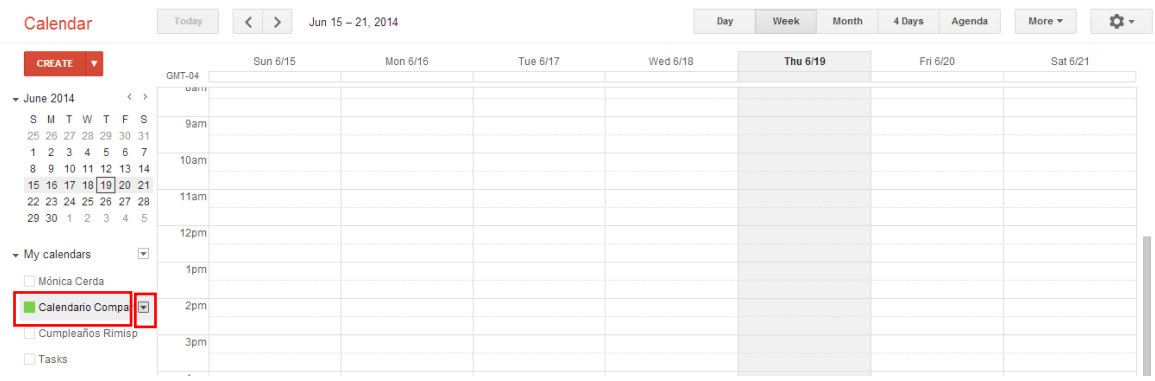

## 4.- Hacer clic en la opción CREAR EVENTO EN ESTE CALENDARIO

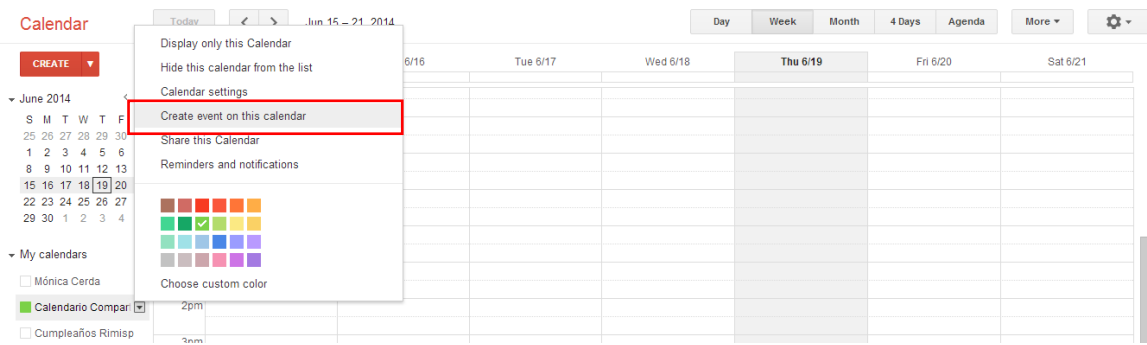

- 5.- Escribir el título de la actividad en el campo superior de la página
- 6.-Seleccionar las fechas de inicio y fin de la actividad

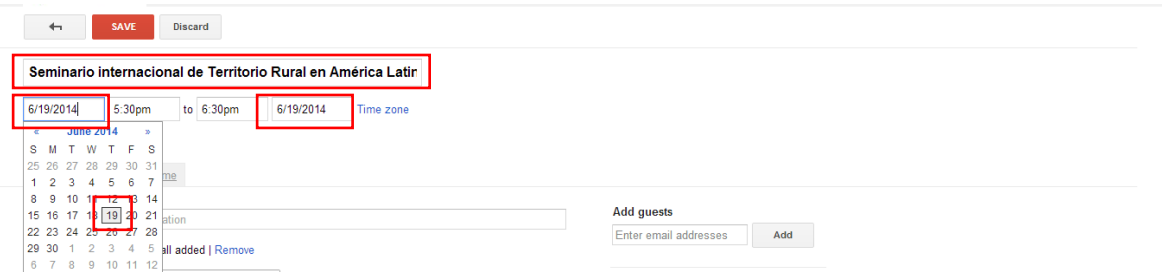

- 7.- Registrar los detalles del evento:
	- -En el campo DÓNDE: indicar la ciudad del evento, y la dirección si se contara con ella
	- -En el campo DESCRIPCIÓN: indicar quiénes participan

-En MOSTRARME COMO: marcar la opción DISPONIBLE (esto es para no afectar el calendario personal de quien registra la actividad)

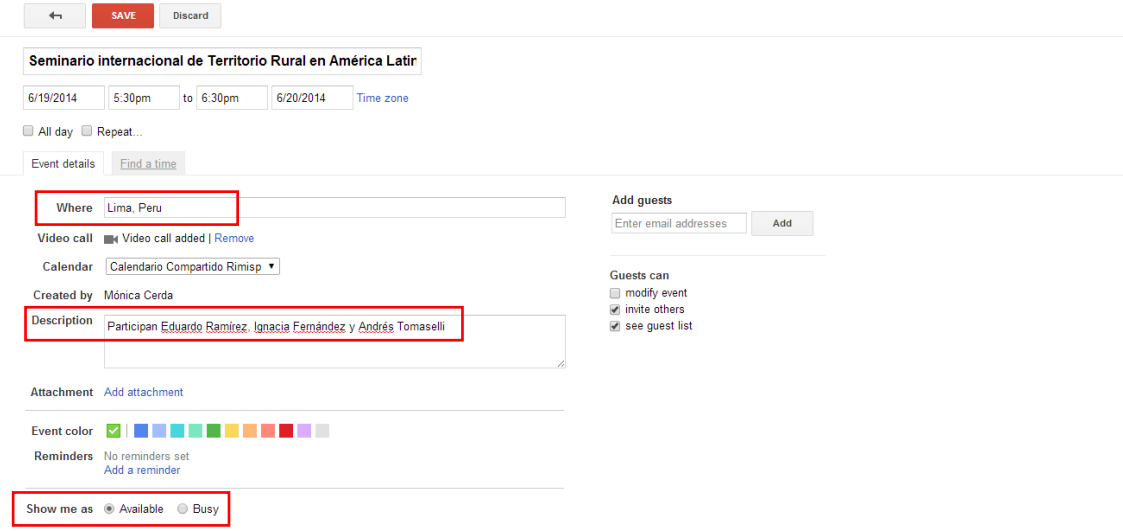

8.- Presionar el botón rojo GUARDAR.

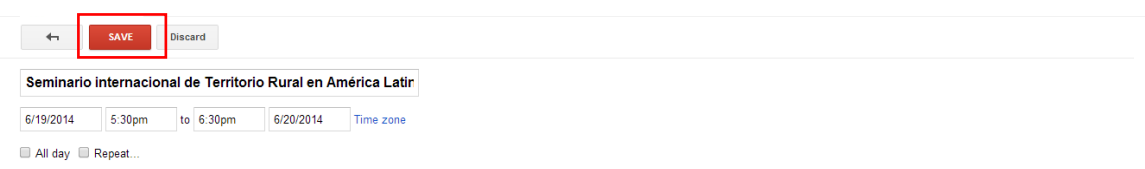